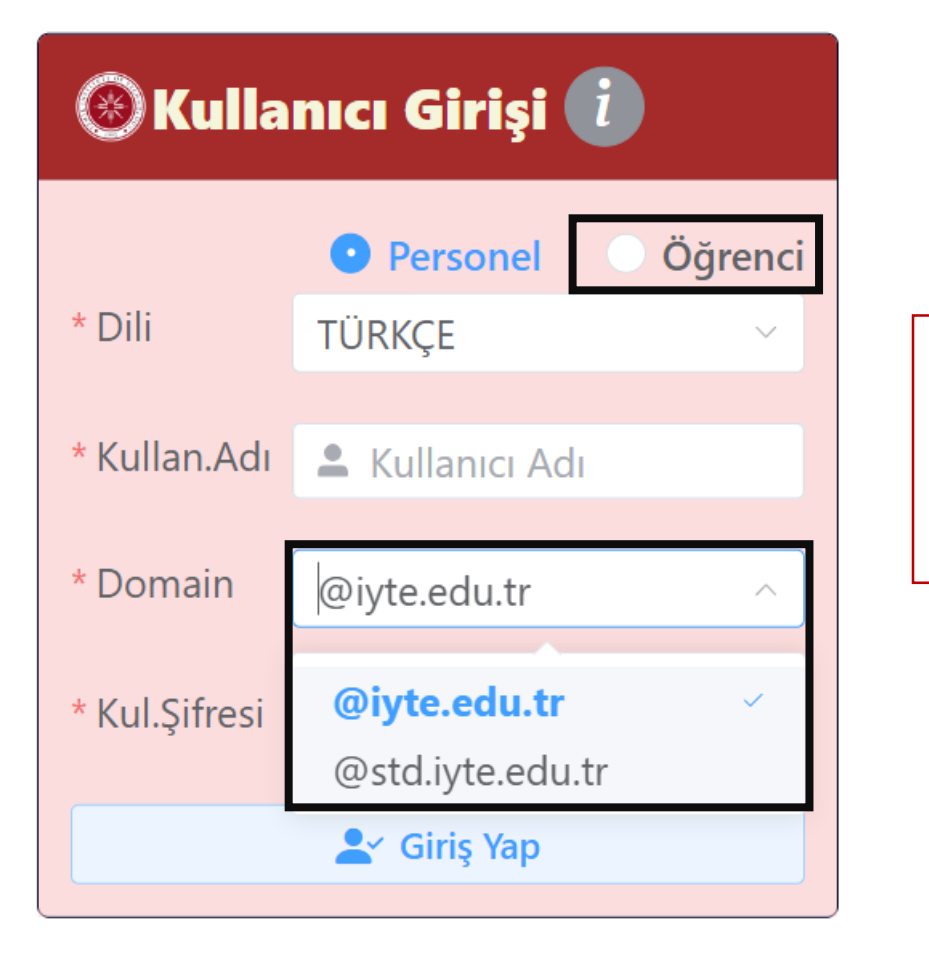

Giriş yapmak için Kullanıcı Girişi ekranında Öğrenci kutucuğu işaretlenip Domain kısmından öğrenciyseniz @std.iyte.edu.tr seçilip Kullanıcı Adı ve Şifre ile giriş yapılır.

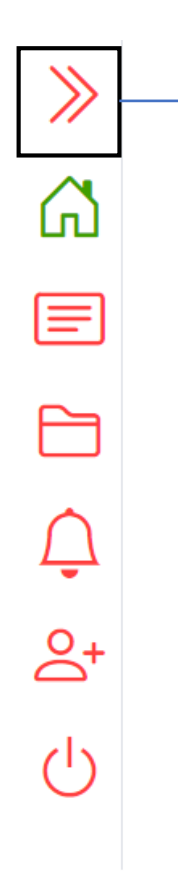

Giriş yaptıktan sonra ekrandaki işaretli simgeye basılıp menü geniş hale getirilir.

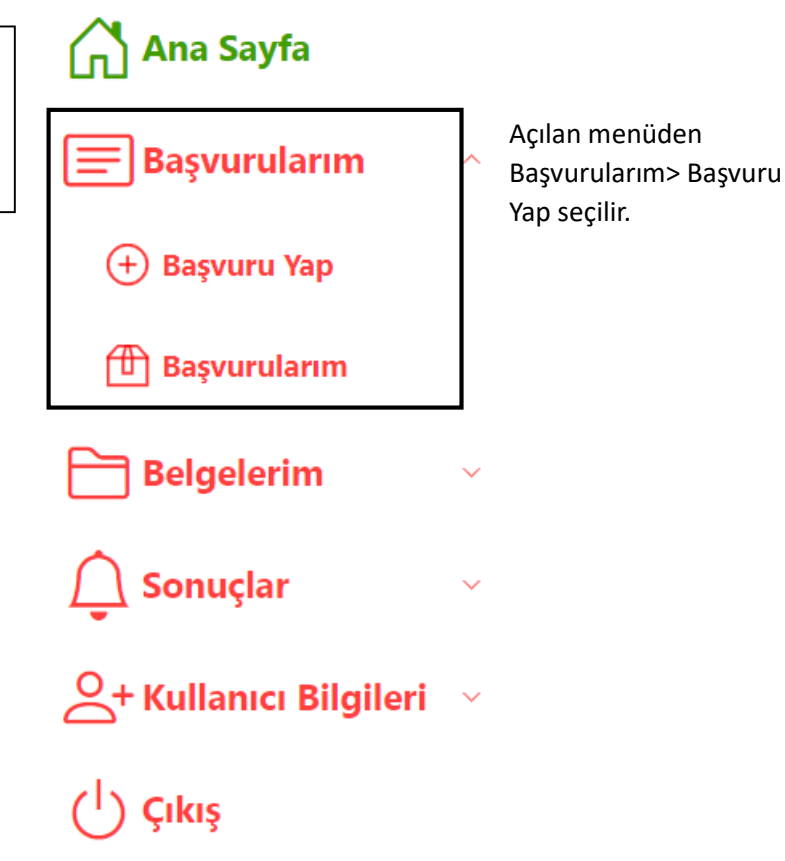

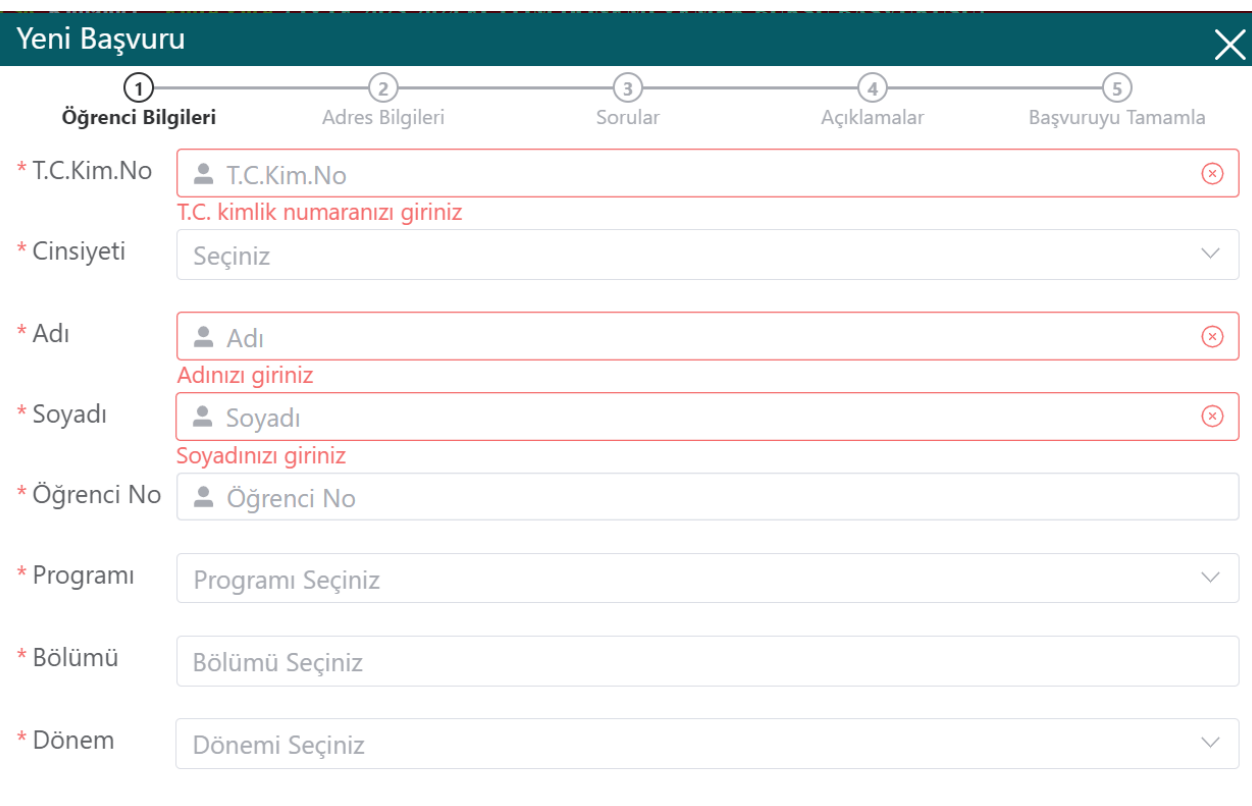

 Açılan Yeni Başvuru ekranından 1. Kısımdan Öğrenci Bilgileri, 2. Kısımdan Adres Bilgileri, 3. Kısımdan Sorular, 4. Kısma kendi ile alakalı bilgiler veya eklemek istediği bilgileri girip 5.kısımdan da başvuruyu tamamlayıp ekranda Başvurunuz Kaydedildi kutucuğunu görüntüler.

ileri  $\rangle$ 

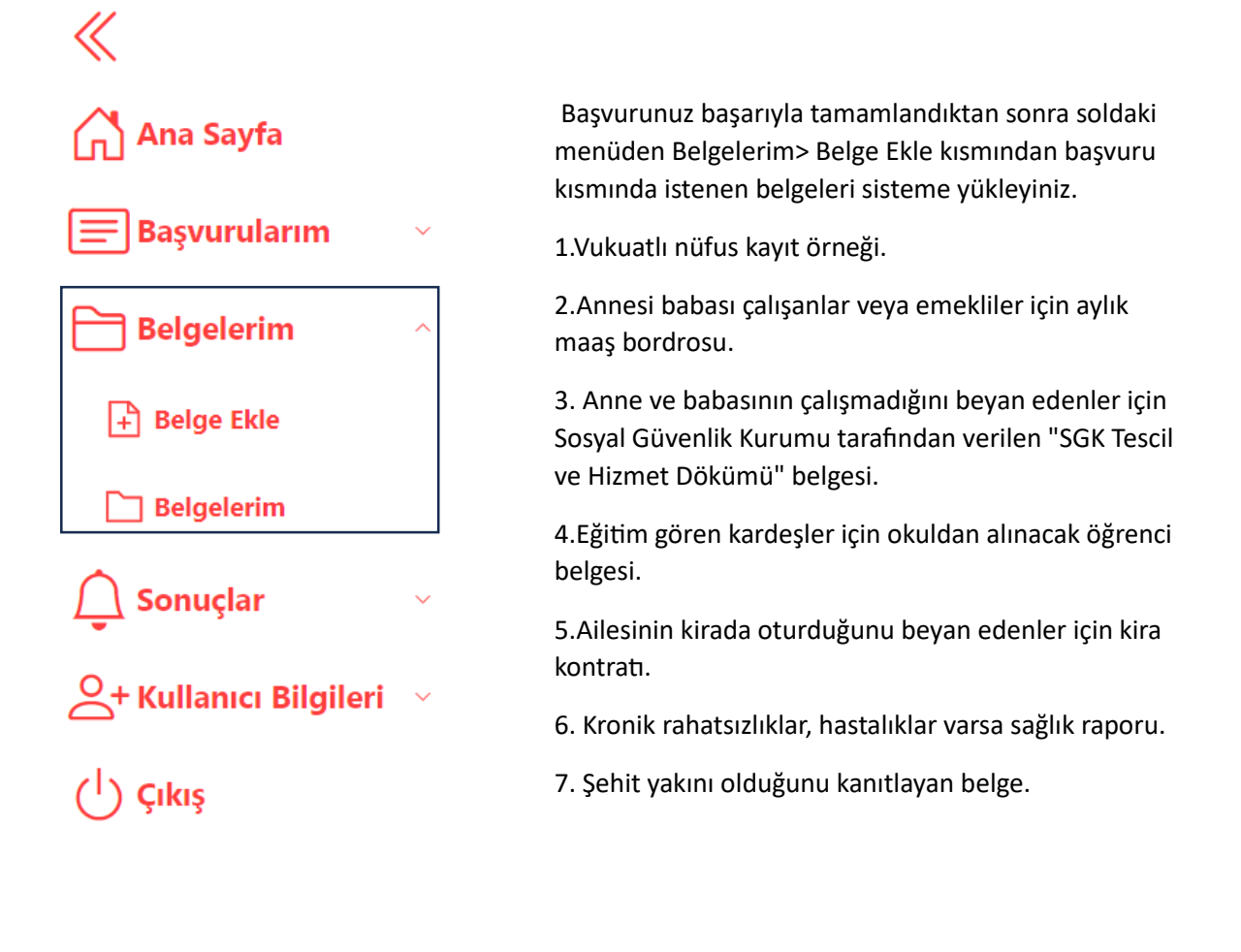

Soldaki menüden Sonuçlar kısmından sonuçlara erişebilirsiniz.

## **BİLGİLENDİRME**

**Başvuruların başlangıç tarihi: 25/09/2023 Başvuruların bitiş tarihi: 06/10/2023 Belge yükleme son tarihi: 06/10/2023 Sonuç açıklanma tarihi: 13/10/2023**

**Belge yükleme tarihinin sonuna kadar başvurunuzu güncelleyebilir, silebilir, belge ekleme, belge güncelleme yapabilirsiniz.**